# betriebsanleitung VER-24 s

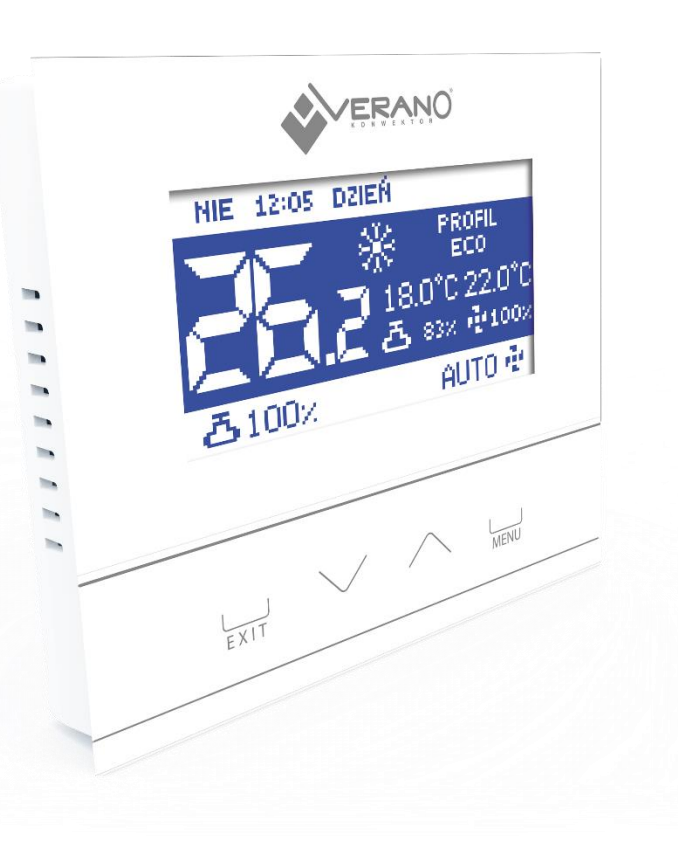

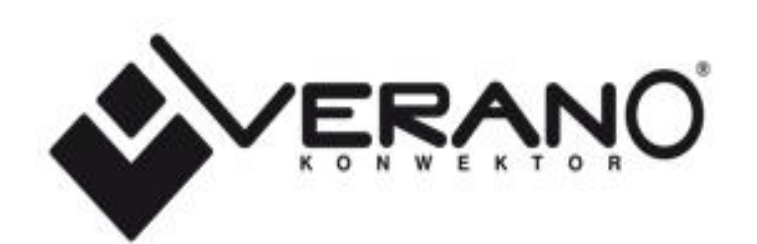

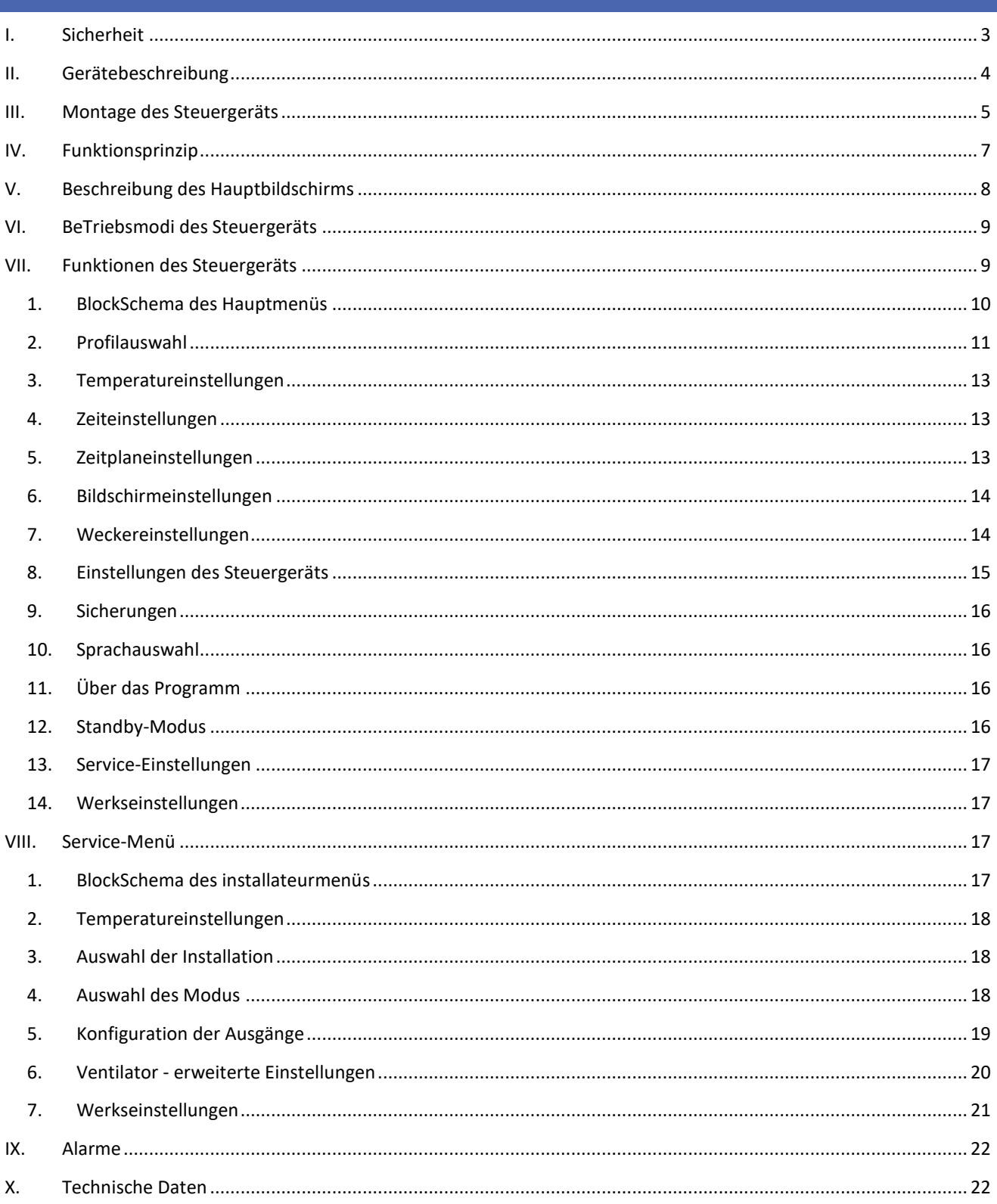

KN.17.10.04

## <span id="page-2-0"></span>**I. SICHERHEIT**

Lesen Sie bitte die nachfolgenden Regeln, bevor Sie das Gerät nutzen. Nichtbeachtung dieser Anweisungen kann zu Verletzungen und Schäden am Gerät führen. Die vorliegende Bedienungsanleitung ist sorgfältig aufzubewahren. Zur Vermeidung von unnötigen Fehlern und Unfällen ist sicherzustellen, dass alle Personen, die das Gerät nutzen, genau mit seiner Funktionsweise und seinen Sicherheits-Features vertraut sind. Bitte die Bedienungsanleitung behalten und sicherstellen, dass sie bei der Übergabe oder beim Verkauf immer mit dem Gerät übergeben wird, damit jeder Anwender des Geräts über seine ganze Nutzungsdauer einschlägige Informationen zur Nutzung und Sicherheit hat. Für die Sicherheit von Leben und Eigentum sind die Vorsichtsmaßnahmen gemäß der erwähnten Bedienungsanleitung einzuhalten. Der Hersteller haftet nicht für fahrlässig verursachte Schäden.

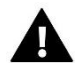

#### **WARNUNG**

- **Elektrisches Gerät unter Spannung!** Vor der Durchführung irgendwelcher Arbeiten an der Elektroinstallation (Anschluss eines Kabels, Installation von Geräten usw.) ist sicherzustellen, dass das Gerät nicht an das Stromnetz angeschlossen ist.
- Die Montage ist von einer Person auszuführen, die über entsprechende Fachkenntnisse verfügt und zur Ausübung dieser Arbeiten berechtigt ist.
- Das Gerät ist nicht für die Bedienung durch Kinder bestimmt.

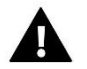

#### **ACHTUNG**

- Atmosphärische Entladungen können das Steuergerät beschädigen, deshalb ist es bei Gewitter vom Stromnetz zu trennen (es ist sicherzustellen, dass der Stecker gezogen ist).
- Das Steuergerät darf nicht zweckfremd genutzt werden.
- Vor der Heizsaison und während ihrer Dauer ist der technische Zustand der Leitungen zu überprüfen. Es ist zudem die Befestigung des Steuergeräts zu kontrollieren sowie das Gerät von Staub und anderen Verunreinigungen zu befreien.

Nach Redaktionsschluss der Anleitung am 04 Oktober 2017 können Änderungen an den in ihr aufgeführten Produkten vorgenommen worden sein. Der Hersteller behält sich das Recht auf Konstruktionsänderungen vor. Die Abbildungen können optionales Zubehör enthalten. Aufgrund der Drucktechnologie können die abgebildeten Farben von den Originaltönen abweichen.

Sorge für die Umwelt ist unsere höchste Priorität. Bewusst der Bauart des Gerätes, sind wir zur einer umweltfreundlichen Entsorgung von elektronischen Bauteilen und Geräten verpflichtet. Daher hat das Umweltschutzministerium uns als Unternehmen eine Registrierungsnummer zugewiesen. Das Symbol der durchgestrichenen Abfalltonne auf dem Produkt bedeutet, dass das Produkt nicht in den normalen Hausmüll geworfen werden soll. Die Nutzer sind verpflichtet, ihre gebrauchten Geräte bei einem Sammelpunkt für das Recycling von elektrischen und elektronischen Geräten zu entsorgen.

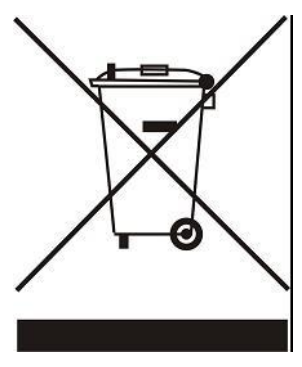

## <span id="page-3-0"></span>**II. GERÄTEBESCHREIBUNG**

Die Verwendung des Reglers VER-24s garantiert die komfortable Steuerung und Kontrolle des Klimakonvektors Verano.

Der Regler des Typs VER-24s besitzt diese Funktionen:

- Steuerung der Raumtemperatur (Heizen/Kühlen)
- Stufenlose Regulierung der Ventilatordrehzahl
- Stufenlose Regulierung des Betriebs des Stellantriebs 0-10
- Steuerung des Stellantriebs EIN/AUS
- Tagesbetriebsplan
- Wecker
- Kindersicherung

#### Ausstattung des Steuergeräts:

- Eingebauter Raumsensor
- Steuerausgang 0-10V DC für einen elektronisch kommutierten EC-Lüfter
- Steuerausgang 0-10V oder EIN/AUS (Stellantrieb 24V)

Der Regler VER-24s ermöglicht das manuelle Ausschalten des Ventilators während des Betriebs im Heizmodus (wenn das Thermostatventil geöffnet ist).

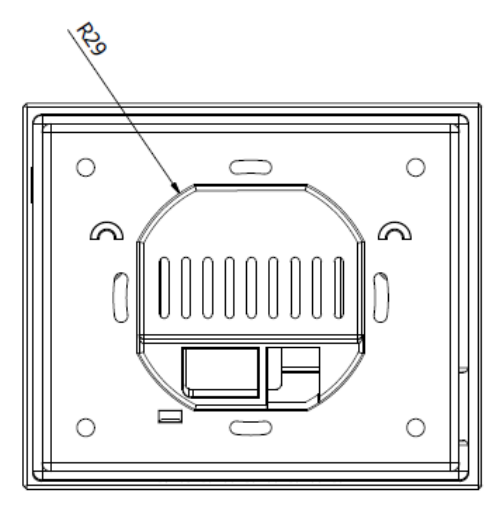

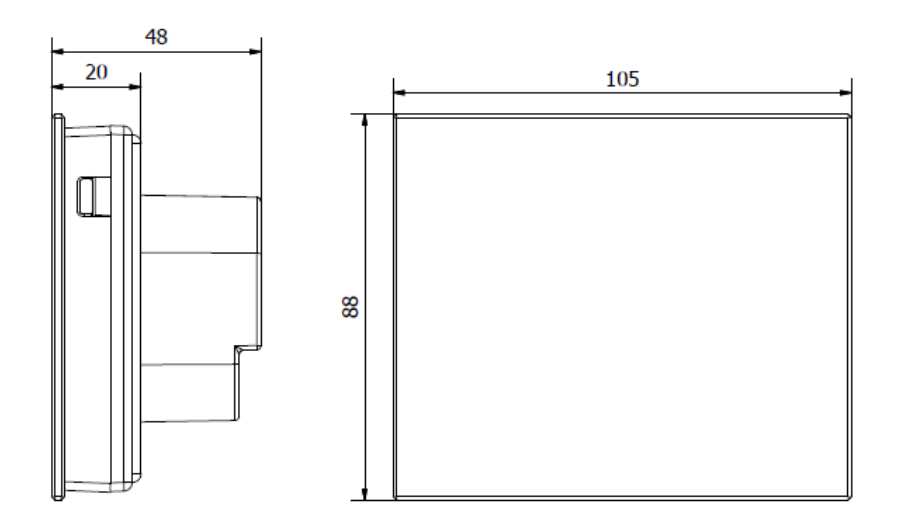

## <span id="page-4-0"></span>**III. MONTAGE DES STEUERGERÄTS**

Das Steuergerät sollte von einer Person mit den entsprechenden Qualifikationen eingebaut werden.

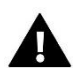

#### **WARNUNG**

Es besteht die Gefahr eines lebensbedrohlichen Stromschlags an spannungsführenden Anschlüssen. Vor Arbeiten am Regler müssen Sie das Netzteil von der Stromversorgung trennen und gegen versehentliche erneute Verbindung sichern.

Der Regler VER-24s ist für eine Montage an der Wand vorgesehen.

Befestigen Sie zuerst die hintere Montageabdeckung an der Wand, an der der Raumthermostat in der Elektrodose angeschlossen wird. Danach schließen Sie die Netzkabel an. Anschließend installieren Sie den Raumregler auf der Einrasthalterung.

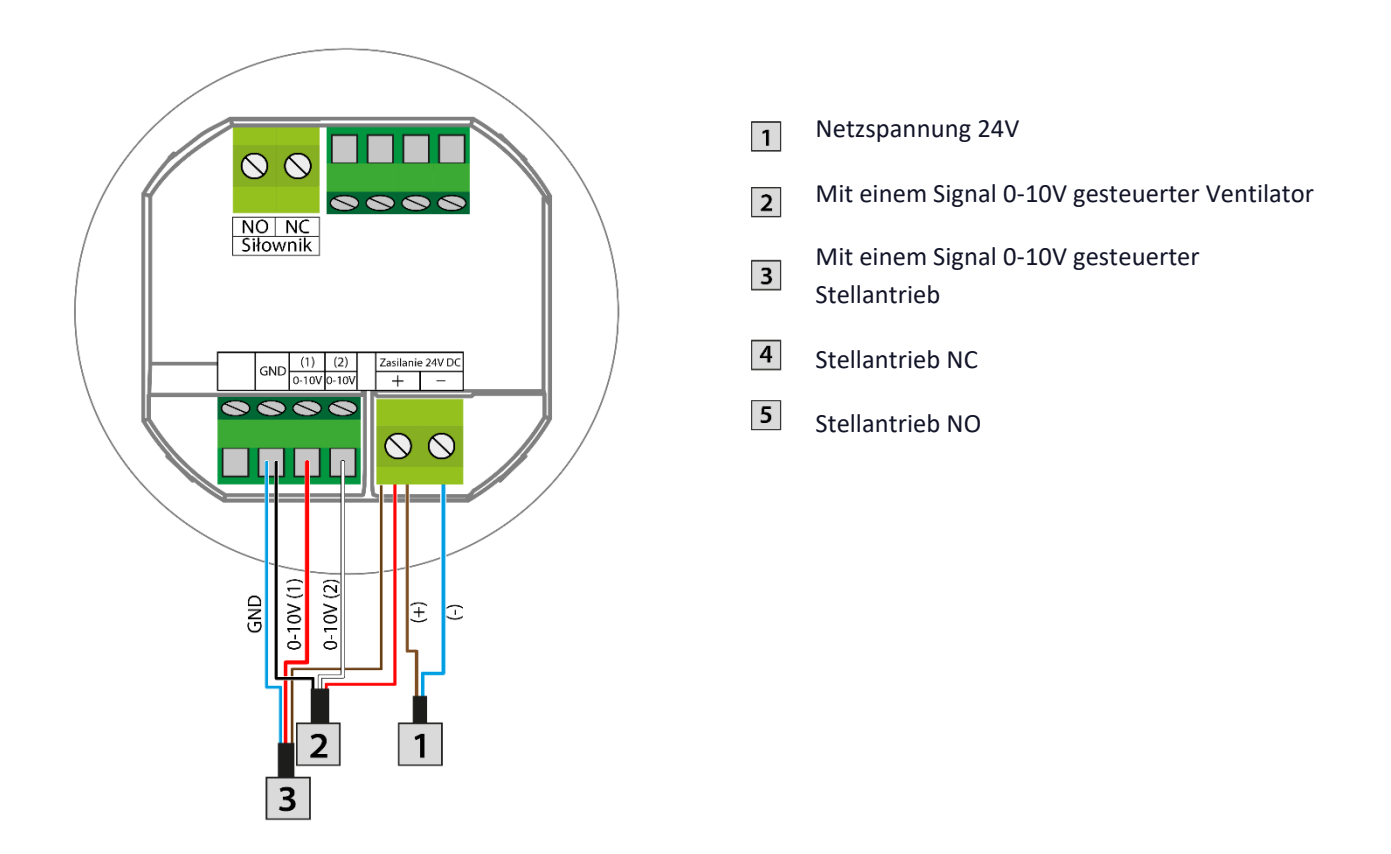

#### **1. Anschließen des Ventilators und mit einem Signal 0-10V gesteuerten Stellantriebs**

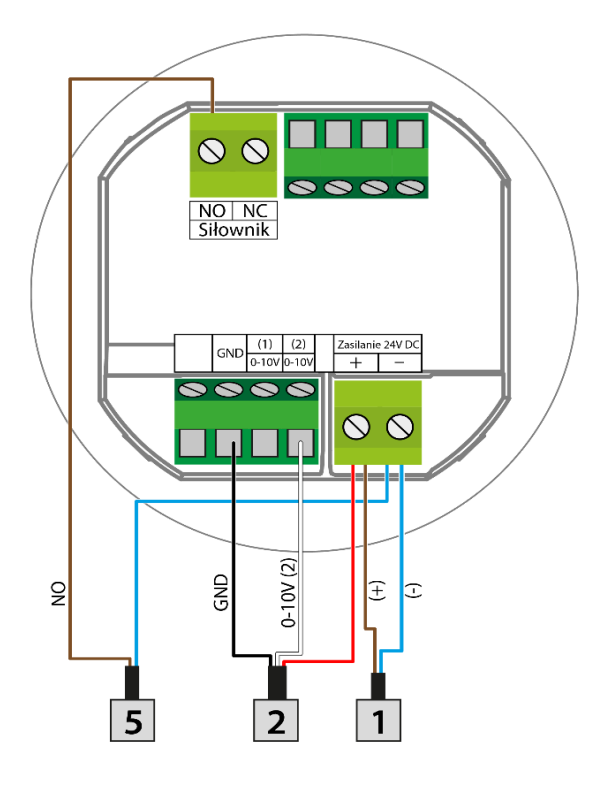

- Netzspannung 24V  $\boxed{1}$
- Mit einem Signal 0-10V gesteuerter Ventilator  $\boxed{2}$
- Mit einem Signal 0-10V gesteuerter  $\overline{\mathbf{3}}$ Stellantrieb
- $\boxed{4}$ Stellantrieb NC
- $\overline{\mathbf{5}}$ Stellantrieb NO

#### **2. Anschließen des Stellantriebs NO**

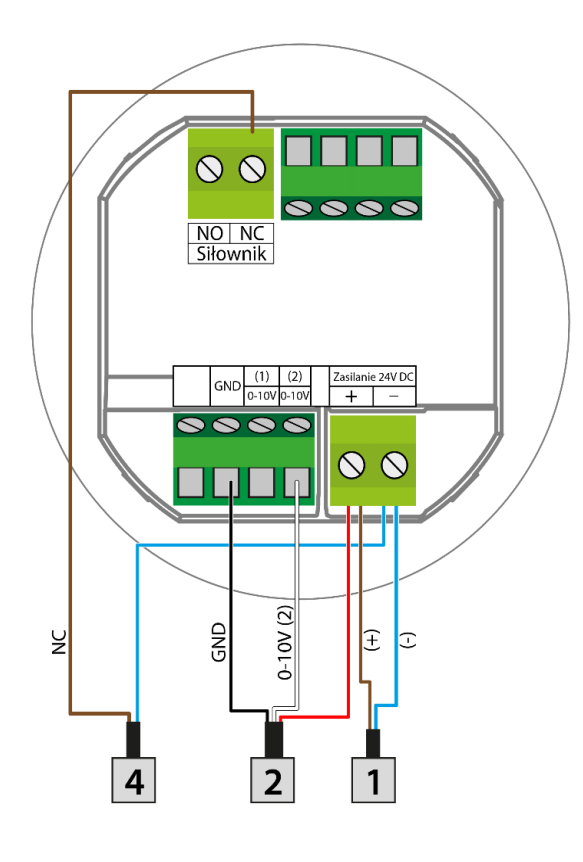

**3. Anschließen des Stellantriebs NC**

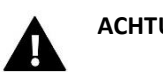

#### **ACHTUNG**

Um die hintere Abdeckung zu entfernen, lösen Sie das Band zwischen der Platte und dem Regler.

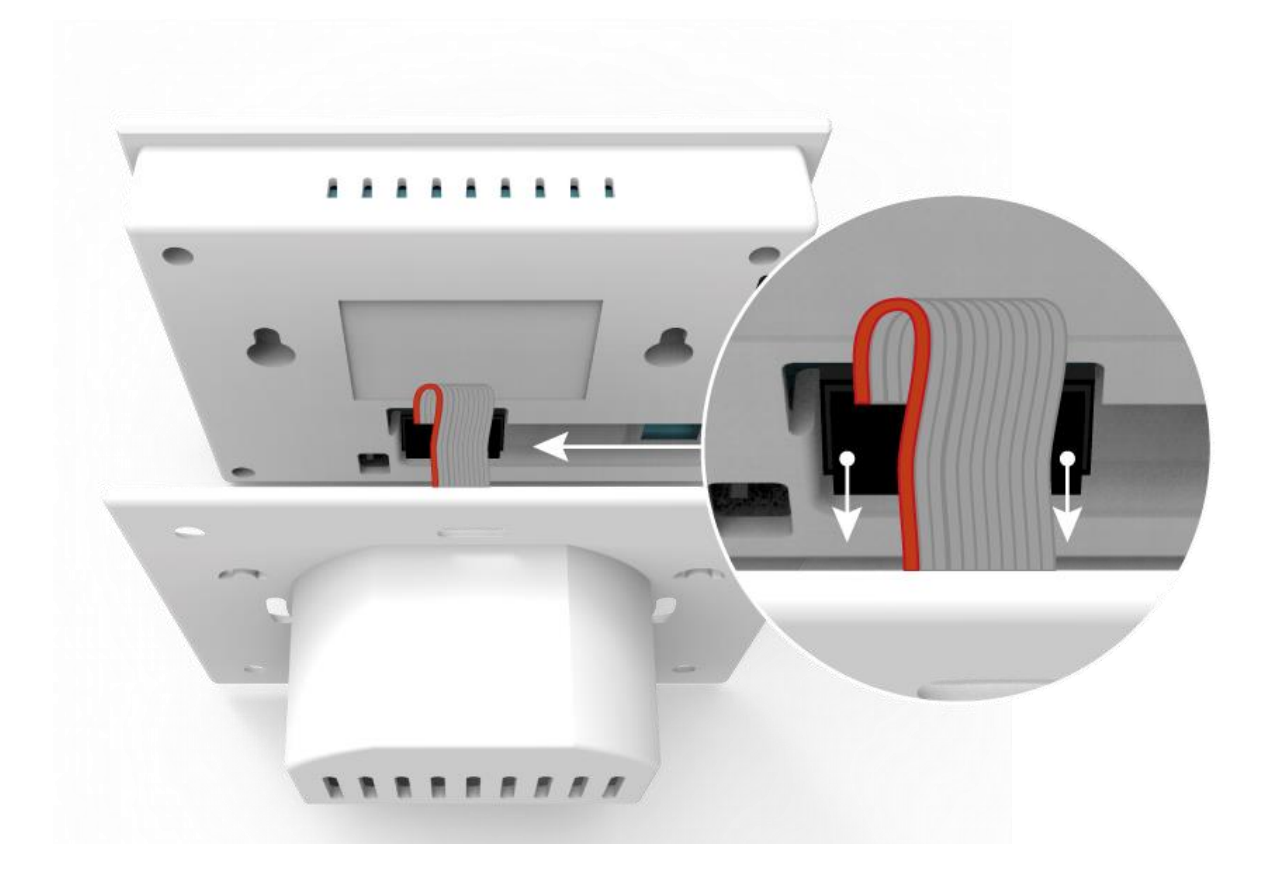

## <span id="page-6-0"></span>**IV. FUNKTIONSPRINZIP**

Der Regler VER-24s steuert den Ventilator und Ventile, um die Raumtemperatur konstant auf ihrem Sollwert zu halten. Je nach dem ausgewählten Modus führt er zu einer Erhöhung (Heizmodus) oder Verringerung (Kühlmodus) der Raumtemperatur. Der Regler steuert stufenlos den Betrieb des Ventilators (je nach Bedarf durch Erhöhung oder Verringerung der Geschwindigkeit) und des Ventils (je nach Bedarf vergrößert oder verringert er dessen Öffnungsgrad). Darüber hinaus kann das Steuergerät den Betrieb eines zweiten Ventils regulieren – also dieses je nach Bedarf öffnen oder schließen.

## <span id="page-7-0"></span>**V. BESCHREIBUNG DES HAUPTBILDSCHIRMS**

Auf dem Hauptbildschirm wird der aktuelle Zustand der grundlegenden Parameter des Steuergeräts angezeigt.

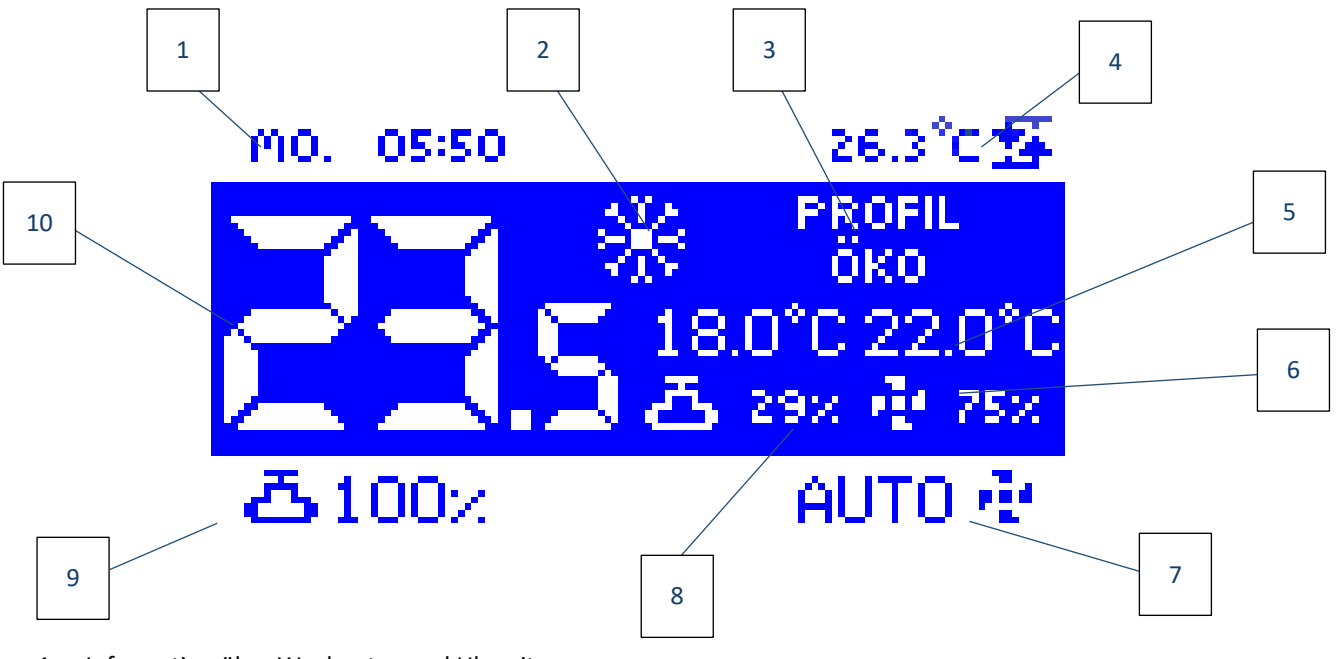

- 1. Information über Wochentag und Uhrzeit
- 2. Symbol zur Änderung des Betriebsmodus:
	- Heizen Sonnensymbol
		- Kühlen Schneeflockensymbol

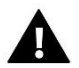

### **ACHTUNG**

Diese Funktion ist aktiv nur dann, wenn im Service-Menü die Option *Manuell Heizen/Kühlen* im Untermenü *Auswahl des Betriebsmodus* markiert ist. Bei einer anderen Auswahl wird das Symbol zur Änderung des Betriebsmodus nicht angezeigt und stattdessen erscheint in der oberen rechten Ecke das Symbol über den eingeschalteten aktiven Modus.

- 3. Information über das aktive Betriebsprofil des Steuergeräts
- 4. Temperatur des Zusatzsensors
- 5. Geltende Solltemperatur (abhängig vom ausgewählten Profil sowie Betriebsmodus)
- 6. Geschwindigkeit der Ventilatordrehzahl
- 7. Symbol zur Änderung des Betriebsmodus des Ventilators. Der Ventilator kann in den folgenden Modi betrieben werden:

- automatischer Modus - die Geschwindigkeit des Ventilator wird durch das Algorithmus des Steuergeräts bestimmt

- manueller Modus drei Geschwindigkeiten
- ausgeschaltet

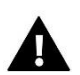

### **ACHTUNG**

Die Information über den aktuellen Betriebsmodus des Ventilators wird im Speicher des Steuergeräts nach 6 Sekunden ab der letzten Parameteränderung gespeichert.

- 8. Der stufenlos einstellbare Grad der Ventilöffnung
- 9. Ventilsymbol
- 10. Aktuelle Raumtemperatur

## <span id="page-8-0"></span>**VI. BETRIEBSMODI DES STEUERGERÄTS**

Das Steuergerät kann unabhängig von dem gewählten Profil in zwei Modi arbeiten: Heizen oder Kühlen. Der Benutzer wählt im Untermenü **Service-Menü/***Auswahl des Betriebsmodus* die Möglichkeit aus, die einzelnen Modi einzustellen. Es besteht die Möglichkeit, nur einen geltenden Betriebsmodus durch die Markierung der Option *Heizen* oder *Kühlen*  einzustellen bzw. durch die Markierung der Option *Manuell Heizen / Kühlen* den manuellen Wechsel des Betriebsmodus auf dem Hauptbildschirm zuzulassen.

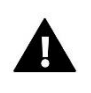

#### **ACHTUNG**

Zur Entsperrung der Funktion Service-Einstellungen muss der folgende vierstellige PIN-Code eingegeben werden: 5162.

#### Betriebsmodus Heizen

Wenn das Steuergerät erkennt, dass die Raumtemperatur niedriger als der Sollwert (eingestellt im Untermenü *Temperatureinstellungen*) ist, dann startet es den Ventilator und öffnet die Ventile, um die Temperatur zu erhöhen. Wenn die Raumtemperatur den Sollwert, abzüglich eines vom Benutzer angegebenen Werts (festgelegt im *Service-Menü* im Untermenü *Temperatureinstellungen*), erreicht, reduziert das Steuergerät schrittweise die Drehzahl des Ventilators und schließt allmählich das Ventil.

Nach dem Erreichen der Solltemperatur im Raum wird der Ventilator ausgeschaltet und die Ventile geschlossen (der Auto-Modus des Ventilators wird eingeschaltet).

#### Betriebsmodus Kühlen

Wenn das Steuergerät erkennt, dass die Raumtemperatur höher als der Sollwert (eingestellt im Untermenü *Temperatureinstellungen*) ist, dann startet es den Ventilator und öffnet die Ventile, um die Temperatur zu senken. Wenn die Raumtemperatur den Sollwert, zuzüglich eines vom Benutzer angegebenen Werts, erreicht, reduziert das Steuergerät schrittweise die Drehzahl des Ventilators und schließt allmählich das Ventil.

Nach dem Erreichen der Solltemperatur im Raum wird der Ventilator ausgeschaltet und die Ventile werden geschlossen (der Auto-Modus des Ventilators wird eingeschaltet).

## <span id="page-8-1"></span>**VII. FUNKTIONEN DES STEUERGERÄTS**

Während des Normalbetriebs des Reglers wird auf dem Display des Reglers der *Hauptbildschirm angezeigt.* Nach dem Betätigen der Schaltfläche Menü hat der Benutzer die Möglichkeit zur Bearbeitung der Funktionen des Steuergeräts.

Mit Blick auf die Multifunktionalität des Steuergeräts (hohe Anzahl von zur Bearbeitung bereitstehender Parameter) wurde das Menü in ein Hauptmenü und ein (durch einen vierstelligen Code gesichertes) Servicemenü unterteilt. Das Hauptmenü enthält die grundsätzlichen Betriebsparameter des Steuergeräts, wie z. B. Wechsel des Betriebsmodus, Einstellungen der Solltemperaturen, Aussehen des Hauptbildschirms u. dgl.

<span id="page-9-0"></span>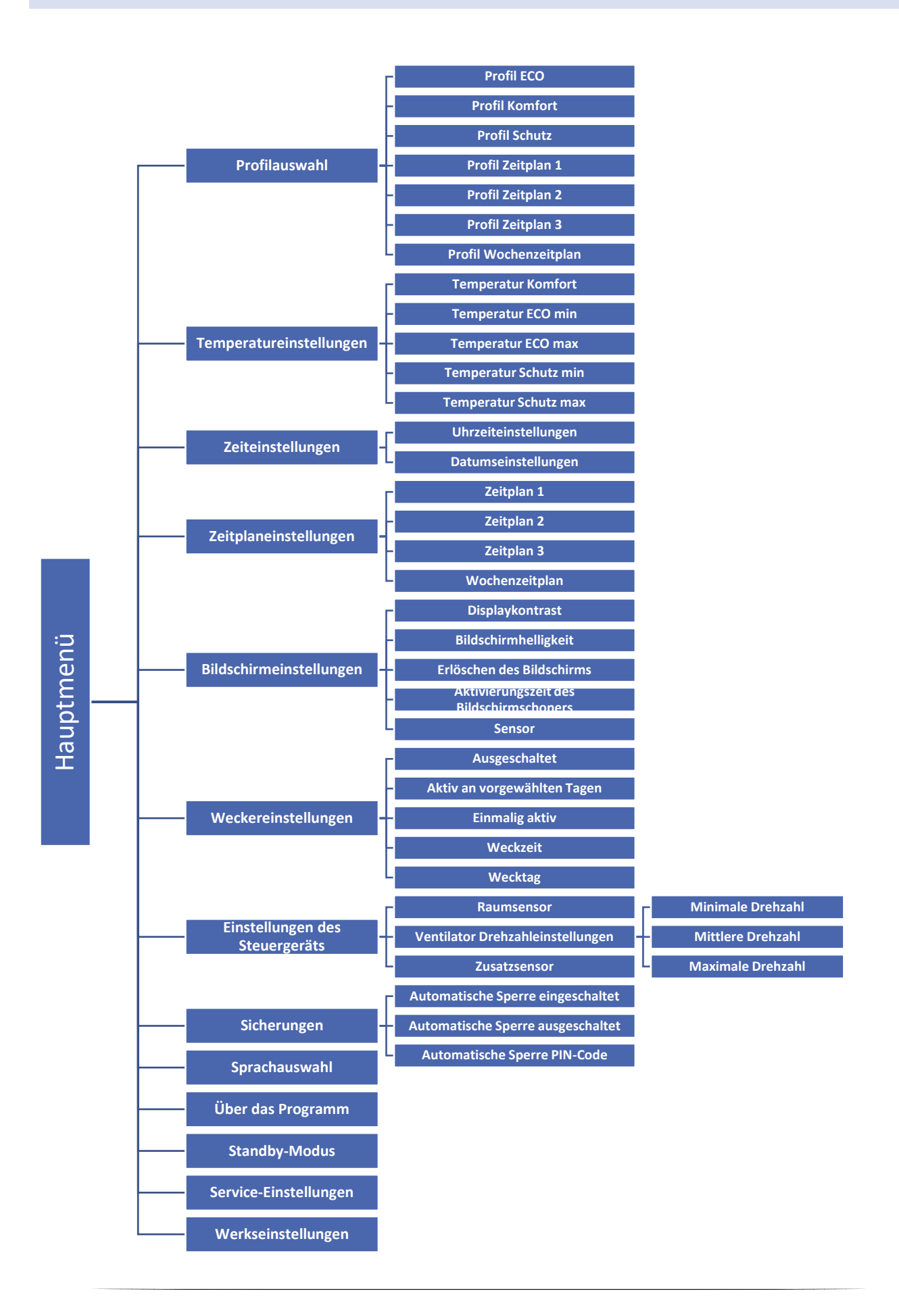

#### <span id="page-10-0"></span>2. PROFILAUSWAHL

Die Parameter in diesem Untermenü werden verwendet, um das Betriebsprofil des Steuergeräts auszuwählen.

Die im Steuergerät verfügbaren Profile werden verwendet, um die Raumtemperatur auf dem voreingestellten Wert zu halten. Der Benutzer kann aus 3 verschiedenen Profile (Komfort, Eco, Schutz) und drei unterschiedliche Tageszeitplänen (1, 2, 3) sowie einem Wochenzeitplan wählen.

 **KOMFORT** - In diesem Profil stellt der Benutzer im Menü *Temperatureinstellungen* eine Solltemperatur (SollT) ein, Abb. 1.2. Bei einer Senkung (**Modus Heizen**) oder Erhöhung (**Modus Kühlen**) der Raumtemperatur um 0.1 °C beginnt das Steuergerät allmählich das Ventil zu öffnen und startet den Ventilator. Sollte die Raumtemperatur weiter absinken (**Modus Heizen**) bzw. ansteigen (**Modus Kühlen**), so öffnet das Steuergerät allmählich das Ventil. Unterhalb des Temperaturwerts SollT - Delta (bzw. oberhalb des Werts SollT + Delta) wird das Ventil vollständig geöffnet sein. Abbildung 2 zeigt den Ventilatorbetrieb.

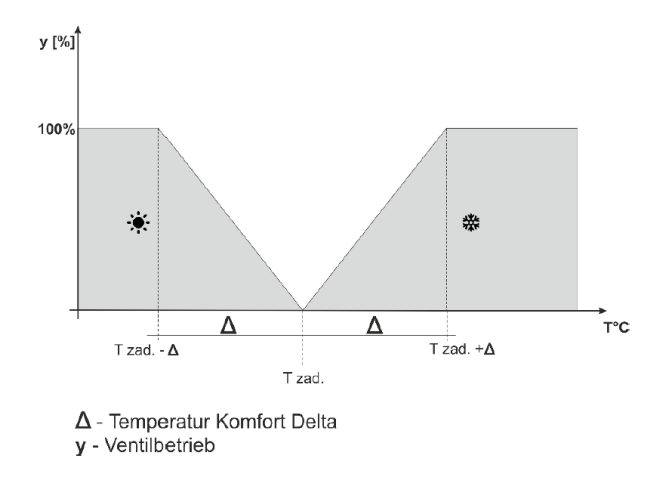

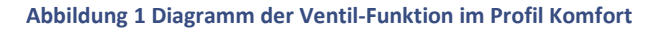

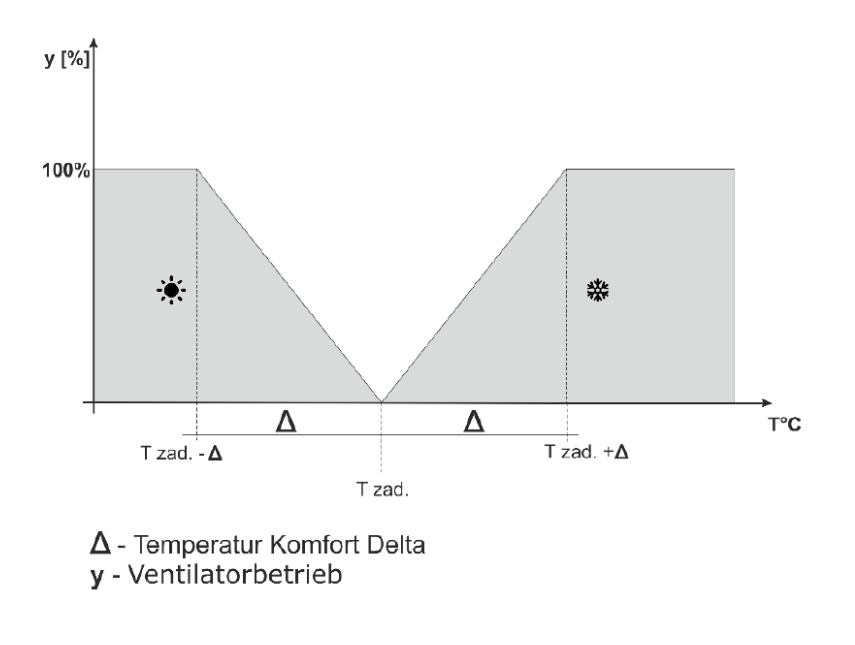

**Abbildung 2 Diagramm der Ventilator-Funktion im Profil Komfort**

 **ECO, SCHUTZ** - Das Profil SCHUTZ funktioniert genauso wie das Profil ECO. Der einzige Unterschied sind die Standardwerte für die Solltemperaturen:

Minimale Temperatur SCHUTZ < Minimale Temperatur ECO

Maximale Temperatur SCHUTZ > Maximale Temperatur ECO

Das Profil SCHUTZ wird verwendet, um im Raum die optimalen Temperaturen zum Schutz der Installation vor Einfrieren oder Überhitzung aufrecht zu erhalten.

In diesem Profil stellt der Benutzer zwei Temperaturen (SollT\_min, SollT\_max) wie auf der Abb. 3.4 gezeigt ein. Bei einem Absinken (**Modus Heizen**) der Raumtemperatur unter den Wert SollT\_min um 0.1 °C aktualisiert das Steuergerät die Sollwerte des Ventils und des Ventilators (gemäß den Einstellungen), um im Raum die Solltemperatur zu erreichen. Im Falle einer Erhöhung der Temperatur (**Modus Kühlen**) erfolgt die Anpassung analog zum vorherigen Fall.

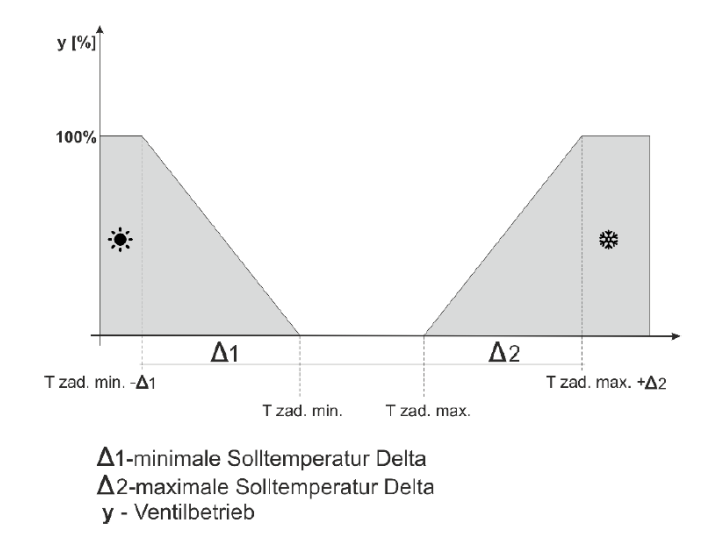

**Abbildung 3 Diagramm der Ventil-Funktion im Profil ECO, SCHUTZ**

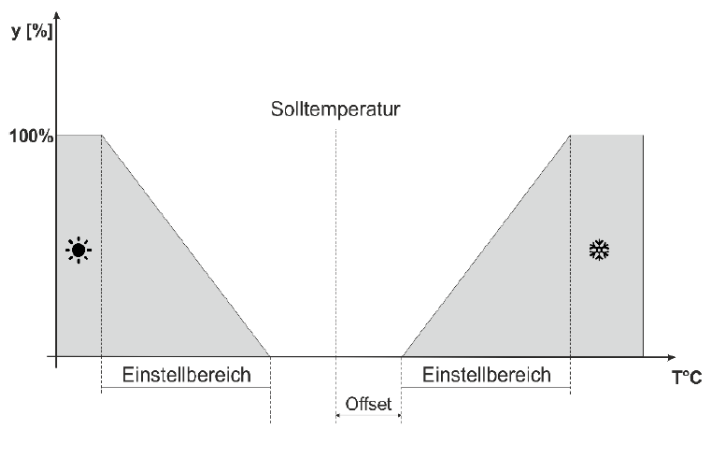

y - Ventilatorbetrieb

**Abbildung 4 Diagramm der Ventilator-Funktion im Profil ECO, SCHUTZ**

**Profil Zeitplan 1,2,3** - Durch das Einschalten eines von drei Zeitplänen arbeitet das Steuergerät gemäß dem zuvor definierten Zeitplan - Parameter *Zeitplaneinstellungen*.

Zeitpläne ermöglichen dem Benutzer die Aktivierung des gewünschten Profils (Komfort, Eco, Schutz) in einer bestimmten Stunde des Tages (**Menü / Zeitplaneinstellungen**).

#### <span id="page-12-0"></span>3. TEMPERATUREINSTELLUNGEN

Die Parameter dieses Untermenüs ermöglichen die Einstellung von Solltemperaturen für einzelne Betriebsprofile des Steuergeräts (siehe das vorherige Kapitel). Der Benutzer kann die folgenden Temperaturen ändern:

- **Temperatur Komfort**  Änderung (Bearbeitung) der Solltemperatur im Raum im Profil Komfort.
- **Temperatur ECO min**  Änderung (Bearbeitung) der minimalen Solltemperatur im Raum im Profil ECO.
- **Temperatur ECO max**  Änderung (Bearbeitung) der maximalen Solltemperatur im Raum im Profil ECO.
- **Temperatur Schutz min**  Änderung (Bearbeitung) der minimalen Solltemperatur im Raum im Profil SCHUTZ.
- **Temperatur Schutz max**  Änderung (Bearbeitung) der maximalen Solltemperatur im Raum im Profil SCHUTZ.

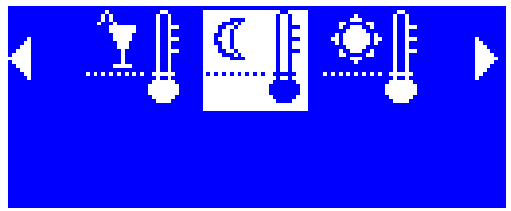

Temperatur Ökolmin.

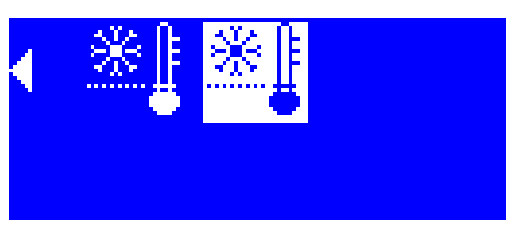

## Temperatur Schutz max.

#### <span id="page-12-1"></span>4. ZEITEINSTELLUNGEN

Nach dem Auswählen der Option *Zeiteinstellungen* im Hauptmenü erscheint ein Bildschirm, in dem die Uhrzeit- und Datumseinstellungen geändert werden können.

#### <span id="page-12-2"></span>5. ZEITPLANEINSTELLUNGEN

Mit den Parametern in diesem Untermenü können die einzelnen Zeitpläne programmiert werden.

Nach der Auswahl jenes Zeitplans, dessen Einstellungen Sie bearbeiten wollen, erscheint der untenstehende Einstellungsbildschirm auf dem Display:

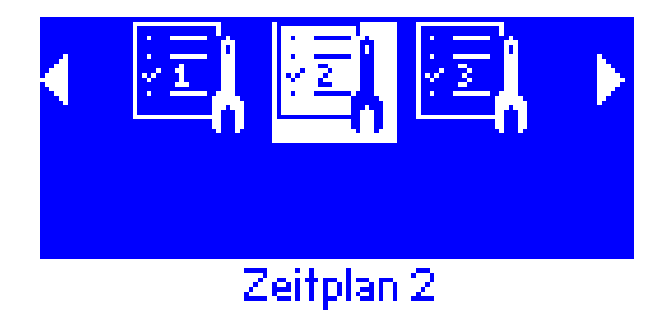

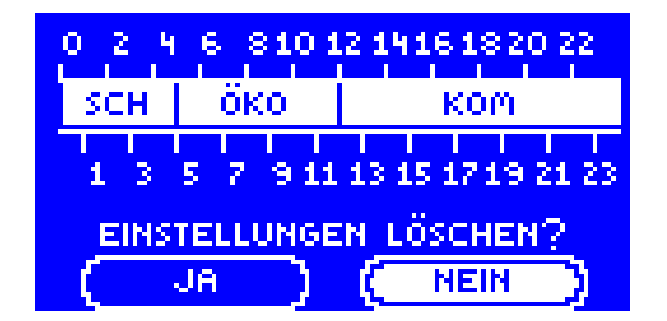

#### <span id="page-13-0"></span>6. BILDSCHIRMEINSTELLUNGEN

Im Untermenü Bildschirmeinstellungen kann die Darstellung des Hauptbildschirms an die Bedürfnisse des Benutzers angepasst werden. Es besteht auch die Möglichkeit zum Einschalten eines Bildschirmschoners.

- **Displaykontrast** Nach der Auswahl dieser Option kann der Benutzer den prozentuellen Wert für den Farbkontrast des Displays einstellen.
- **Bildschirmhelligkeit** Nach der Auswahl dieser Option kann der Benutzer den prozentuellen Wert für die Bildschirmhelligkeit einstellen.
- **Erlöschen des Bildschirms** Nach der Auswahl dieser Option kann der Benutzer den prozentuellen Wert für die Bildschirmhelligkeit während des Erlöschens des Bildschirms einstellen.
- **Aktivierungszeit des Bildschirmschoners** Nach der Auswahl dieser Option kann der Benutzer die Zeit der Inaktivität einstellen, nach deren Ablauf der Bildschirm erlischt.

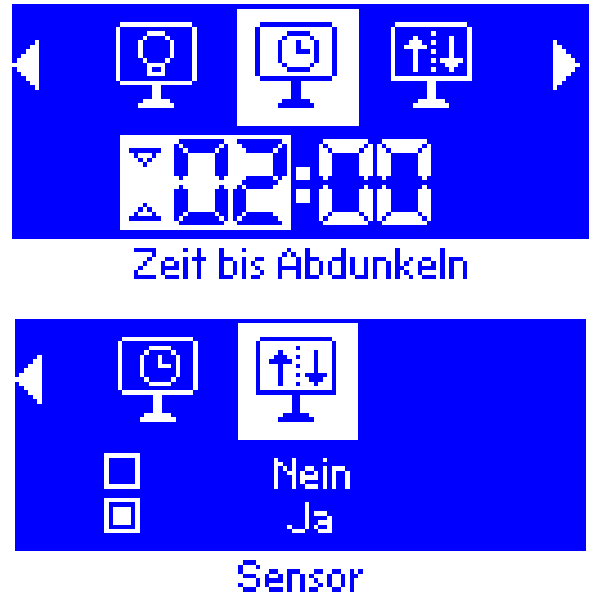

 **Sensor** – Nach der Aktivierung des Sensors wird das Steuergerät auf intelligente Weise die Bildschirmhelligkeit in Abhängigkeit von der Lichtintensität im Raum einstellen (umso dunkler es im Raum ist, desto geringer wird der Wert der Bildschirmhelligkeit sein).

#### <span id="page-13-1"></span>7. WECKEREINSTELLUNGEN

Mit dieser Funktion stellt der Benutzer den Wecker ein. Es ist möglich, dass der Wecker nur an vorgewählten Wochentagen (aktiv an vorgewählten Tagen) oder nur einmalig klingelt.

- Weckzeit und Wecktag stellt der Benutzer mit den Tasten OBEN und UNTEN ein.
- Soll der Wecker nur an bestimmten Wochentagen aktiv sein, so sind die Tage zu markieren, an denen sich der Wecker einschalten soll.

Ansicht des Bildschirms des Steuergeräts zum Zeitpunkt der Aktivierung des Weckers.

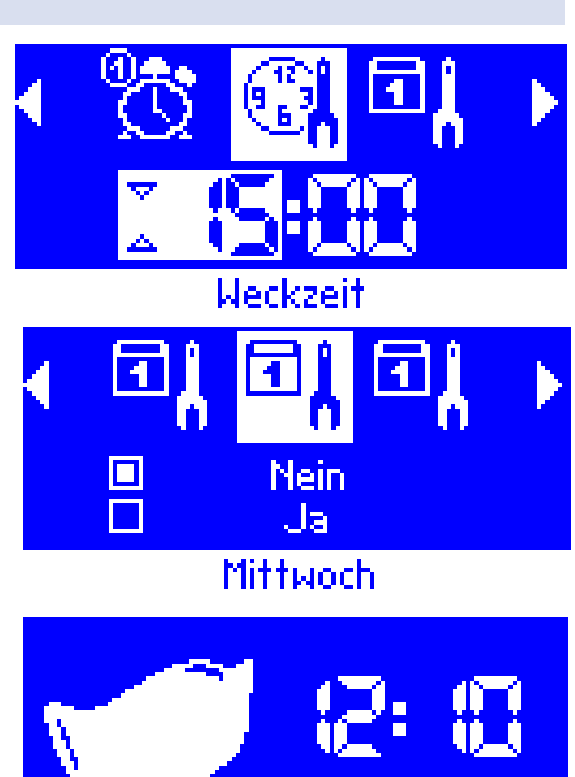

#### <span id="page-14-0"></span>8. EINSTELLUNGEN DES STEUERGERÄTS

 **Raumsensor** - In diesem Untermenü kann der Benutzer den Raumtemperatursensor kalibrieren.

Die Kalibrierung wird bei der Montage oder nach längerer Nutzung des Reglers, wenn die auf dem Sensor angezeigte Raumtemperatur von der tatsächlichen abweicht, durchgeführt. Einstellbereich: von -10 bis +10⁰C mit einer Genauigkeit von bis zu 0,1°C.

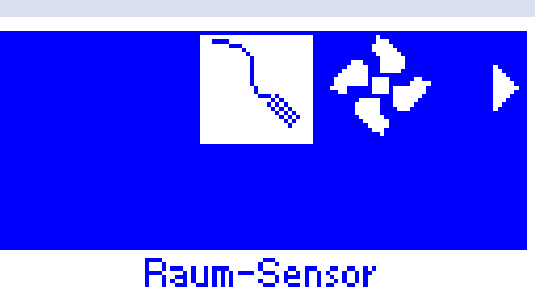

- **Ventilator-Drehzahleinstellungen** Diese Funktion ermöglicht die Einstellung der Drehzahlen des Ventilators im manuellen Modus (siehe Kapitel Beschreibung des Hauptbildschirms) für die einzelnen Geschwindigkeiten.
- **Zusatzsensor** Nach der Aktivierung des Sensors erscheint auf dem Hauptbildschirm das Symbol des Zusatzsensors. Wenn das Symbol blinkt, so heißt das, dass die Temperatur am Sensor nicht die im Sensor-Menü eingestellte Temperaturschwelle erreicht hat (Heizschwelle, Kühlschwelle)

Wenn die Temperatur am Sensor die Schwellentemperatur für den aktuellen Modus erreicht (Kühlschwelle, Heizschwelle), dann schaltet sich die Steuerung mit dem Ventilator ein.

#### **Heizen:**

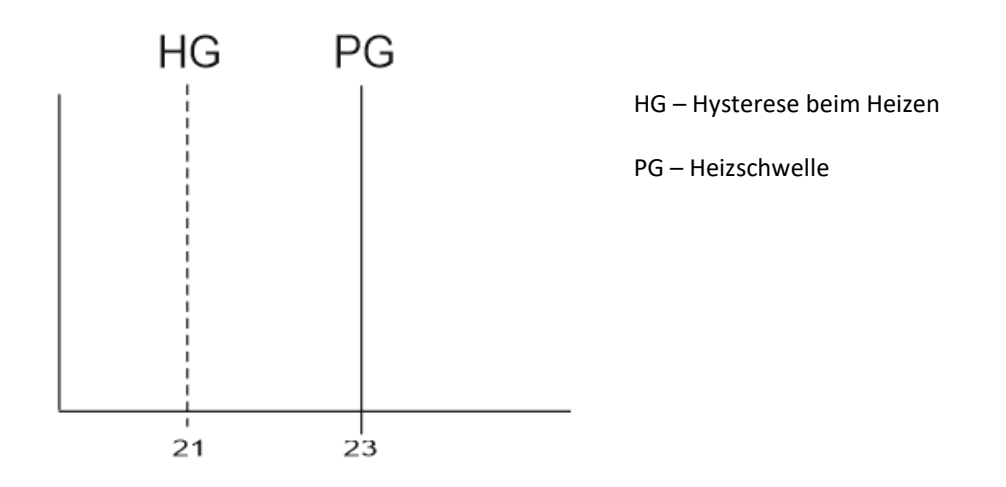

Heizen: Wenn die Schwellentemperatur 23°C und die Hysterese beim Heizen 2°C beträgt, startet der Ventilator nach dem Überschreiten des Werts PG durch die Temperatur am Zusatzsensors. Der Ventilator schaltet sich ab, wenn die Temperatur auf unter 21°C (PG-HG) absinkt.

#### **Kühlen:**

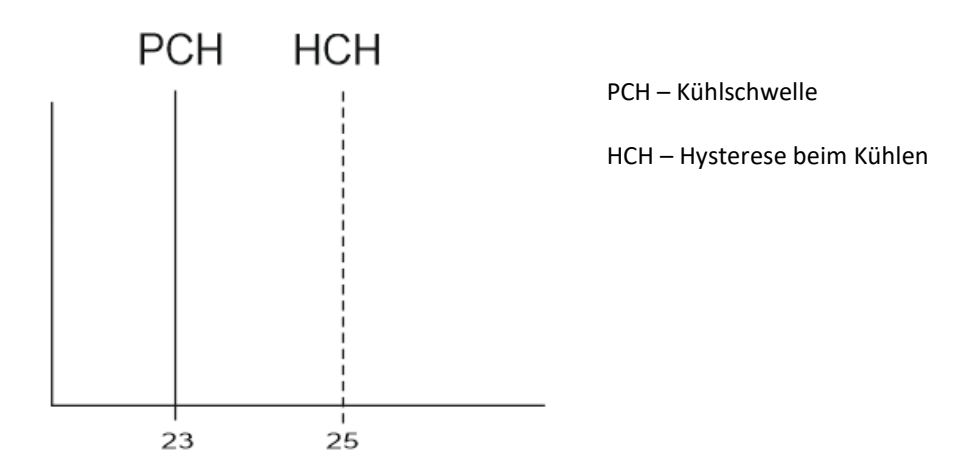

Wenn die Schwellentemperatur 23°C und die Hysterese beim Kühlen 2°C beträgt, startet der Ventilator nach dem Absinken der Temperatur am Zusatzsensor auf den Wert PCH. Der Ventilator schaltet sich ab, wenn die Temperatur auf über 25°C (PG+HG) ansteigt.

#### <span id="page-15-0"></span>9. SICHERUNGEN

Nach der Auswahl der Option Sicherungen im Hauptmenü erscheint ein Untermenü zur Änderung der Einstellungen der Kindersicherung. Nach der Aktivierung der automatischen Sperre (durch Markierung der Option "Automatische Sperre eingeschaltet") werden die Einstellungen des Steuergeräts durch einen vierstelligen PIN geschützt - wenn sich nach einer Zeit der Inaktivität der Bildschirmschoner einschaltet, kann ohne Eingabe des Codes kein Menü aufgerufen werden.

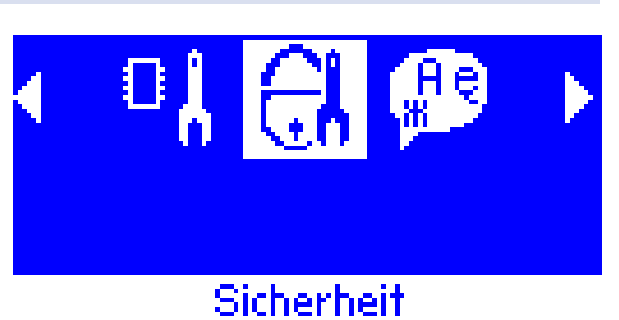

Um den für die Bedienung des Reglers (im Falle, dass die Sperre aktiv ist) notwendigen PIN-Code einzustellen, ist das Symbol *Automatische Sperre PIN-Code* zu drücken.

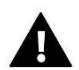

#### **ACHTUNG**

Der werksseitig eingestellte PIN-Code lautet "0000".

#### <span id="page-15-1"></span>10. SPRACHAUSWAHL

Nach der Auswahl der Option *Sprachauswahl* erscheint im Hauptmenü ein Untermenü zur Änderung der Sprache der Benutzeroberfläche.

#### <span id="page-15-2"></span>11. ÜBER DAS PROGRAMM

Nach der Auswahl dieser Option erscheinen das Herstellerlogo und die Nummer der Firmware-Version auf dem Display.

#### <span id="page-15-3"></span>12. STANDBY-MODUS

Mit dieser Funktion wird der Standby-Modus eingeschaltet – das Steuergerät erlischt. In diesem Modus steuert es weder den Betrieb von Ventilatoren noch von Ventilen. Dies ist der Energiespar-Modus.

#### <span id="page-16-0"></span>13. SERVICE-EINSTELLUNGEN

Im Untermenü Service-Einstellungen können die erweiterten Parameter des Steuergeräts eingestellt werden, deshalb ist dieses Untermenü nur von qualifizierten Personen zu bedienen. Das nächste Kapitel enthält eine detaillierte Beschreibung dieser Parameter. Der Zugriff auf die Parameter im Servicemenü ist durch einen vierstelligen Code geschützt.

#### <span id="page-16-1"></span>14. WERKSEINSTELLUNGEN

Mit dieser Funktion können die werkseitigen Einstellungen im Hauptmenü wiederherstellt werden (ausgenommen Service-Einstellungen).

## <span id="page-16-2"></span>**VIII. SERVICE-MENÜ**

Das Servicemenü sollte von einer Person mit entsprechender Qualifikation bedient werden. In diesem Menü werden vor allem die erweiterten Funktionen des Steuergeräts wie die Deltawerte von Solltemperaturen, Konfiguration der Ausgänge usw. eingestellt.

Automatische Sperre PIN

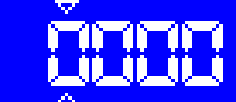

#### <span id="page-16-3"></span>1. BLOCKSCHEMA DES INSTALLATEURMENÜS

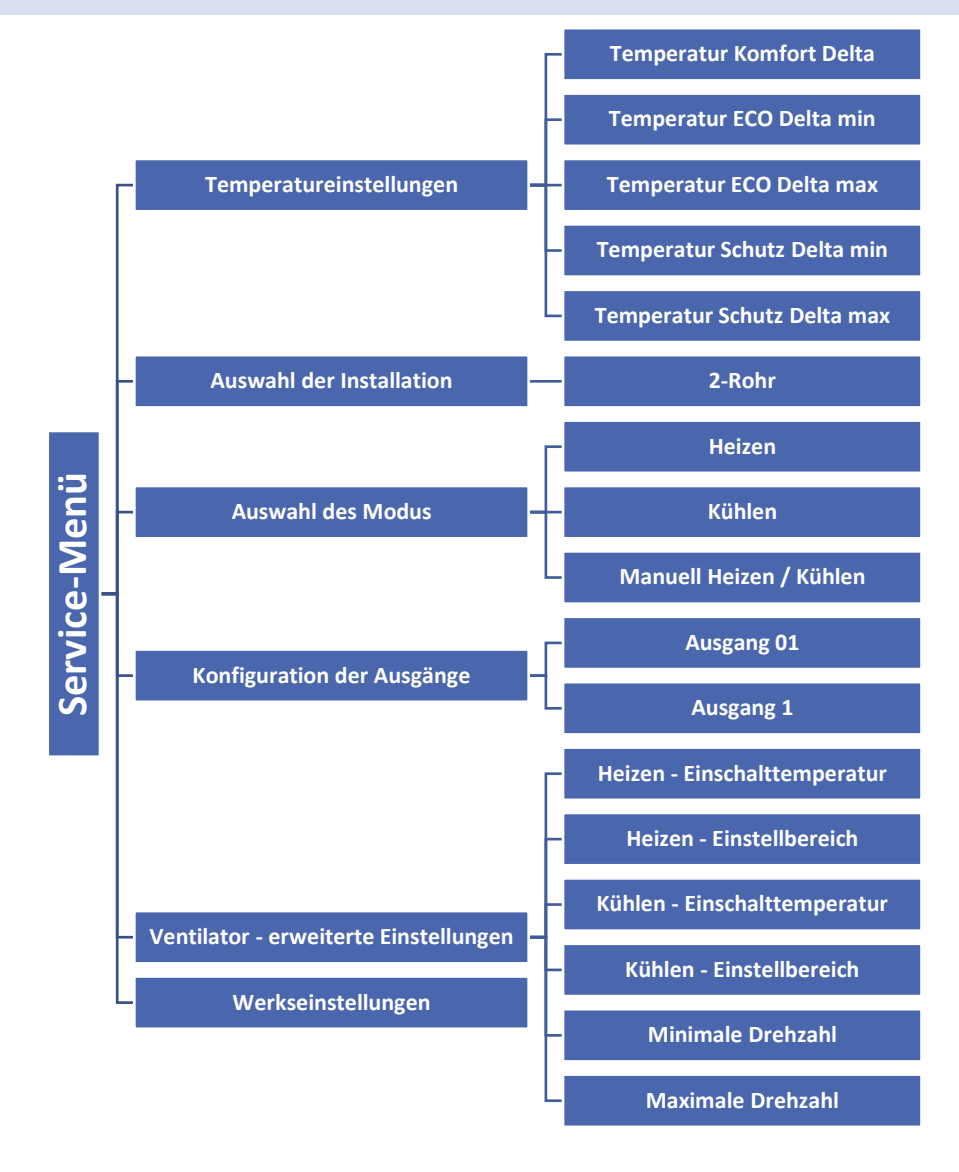

#### <span id="page-17-0"></span>2. TEMPERATUREINSTELLUNGEN

Mit den Parametern in diesem Untermenü werden die Deltawerte von Temperaturen für die einzelnen Profile festgelegt. Der Deltawert definiert den Zeitpunkt, in dem das Steuergerät in die stufenlose Steuerung des Ventils und des Ventilators übergeht - dies wird ausführlich im Kapitel Profilauswahl beschrieben.

Die Parameter Delta können für jede Solltemperatur eingestellt werden:

- **Temperatur Komfort Delta**  betrifft das Profil Komfort.
- **Temperatur ECO Delta min**  betrifft das Profil ECO, minimale Solltemperatur
- **Temperatur ECO Delta max**  betrifft das Profil ECO, maximale Solltemperatur
- **Temperatur SCHUTZ Delta min**  betrifft das Profil SCHUTZ, minimale Solltemperatur
- **Temperatur SCHUTZ Delta max**  betrifft das Profil SCHUTZ, maximale Solltemperatur

#### <span id="page-17-1"></span>3. AUSWAHL DER INSTALLATION

Mit dieser Option wird die Art der Installation ausgewählt, für die das Steuergerät vorgesehen ist.

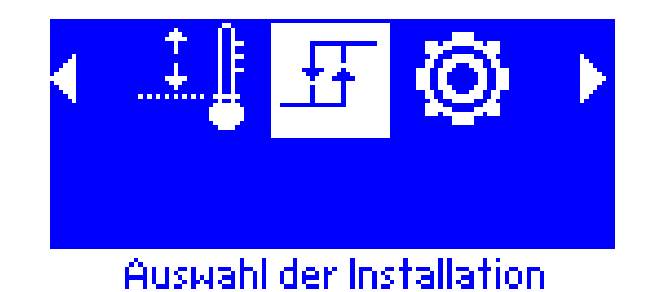

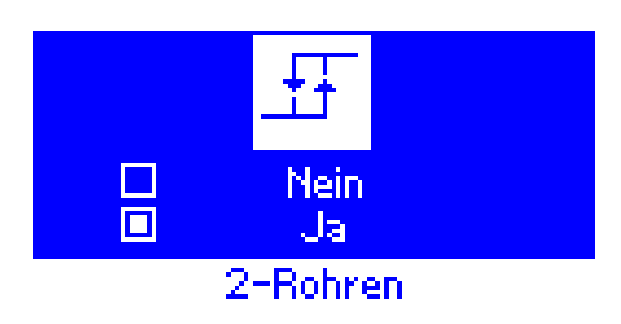

#### <span id="page-17-2"></span>4. AUSWAHL DES MODUS

Mit den Parametern in diesem Menü wird der geltende Betriebsmodus des Steuergeräts bestimmt.

- **Heizen**  keine Möglichkeit der Umschaltung auf den Modus Kühlen vom Hauptbildschirm aus. Diese Option wird gewählt, wenn die Installation zum Heizen bestimmt wird.
- **Kühlen**  keine Möglichkeit der Umschaltung auf den Modus Heizen vom Hauptbildschirm aus. Diese Option wird gewählt, wenn die Installation zum Kühlen bestimmt wird.

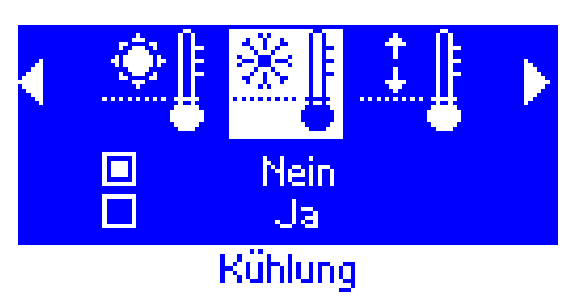

Wenn eine der Funktionen Heizen oder Kühlen ausgewählt wird, verschwindet aus dem Hauptbildschirm des Steuergeräts das Symbol zur Änderung des Betriebsmodus. In der oberen rechten Ecke wird dagegen ein Symbol angezeigt, das angibt, welcher Modus gilt. Auf dem nachfolgenden Screenshot ist zu sehen, dass in diesem Fall der geltende Modus Kühlen ist.

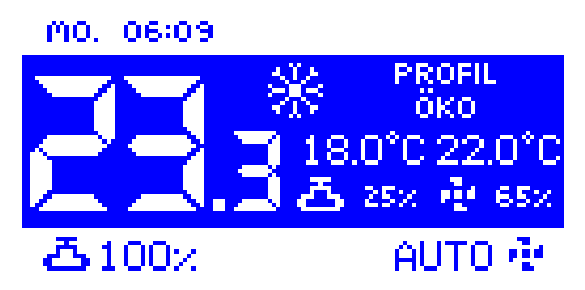

 **Manuell Heizen / Kühlen** – vom Hauptbildschirm aus kann der Betriebsmodus durch das Betätigen der Schaltfläche EXIT, das Beleuchten des Symbols Heizen / Kühlen, und als nächstes durch Ändern des Betriebsmodus mithilfe der Pfeiltasten OBEN und UNTEN geändert werden.

# - *Kühlen* – wenn diese Option markiert ist, funktioniert der durch das Signal 0-10V gesteuerte Ausgang im Modus Kühlen.

- *Ausgeschaltet* – wenn diese Option markiert ist, ist die Ventil-Unterstützung ausgeschaltet.

<span id="page-18-0"></span>5. KONFIGURATION DER AUSGÄNGE

Mit den Parametern in diesem Untermenü wird die Funktion der Ausgänge konfiguriert:

### **Ausgang 01**

Diese Einstellungen gelten für die Funktion des Ventils, das über den Ausgang EIN/AUS gesteuert wird.

Der Benutzer legt im Untermenü Ausgangstyp die Rolle des Ventils  $f$ est:

- *Heizen* wenn diese Option aktiviert ist, funktioniert der Ventilausgang EIN/AUS im Modus Heizen.
- *Kühlen* wenn diese Option aktiviert ist, funktioniert der Ventilausgang EIN/AUS im Modus Kühlen.
- *Ausgeschaltet* wenn diese Option aktiviert ist, ist die Ventil-Unterstützung ausgeschaltet.

Darüber hinaus kann der Benutzer die Einstellungen der folgenden Parameter ändern:

- *Hysterese Heizen* - Mit dieser Option wird die Hysterese für den Modus Heizen eingestellt.

Die Hysterese ist der Unterschied zwischen der Solltemperatur und der Temperatur, bei der das Ventil wieder seinen Betrieb aufnimmt.

> Ein Beispiel: Die Solltemperatur beträgt 20°C und die Hysterese 2°C. Nach Erreichen der Solltemperatur, d.h. 20°C wird das Ventil geschlossen. Es öffnet sich wieder, wenn die Temperatur auf 18°C absinkt.

- *Hysterese Kühlen* - Mit dieser Option wird die Hysterese für den Modus Kühlen eingestellt.

Die Hysterese ist der Unterschied zwischen der Solltemperatur und der Temperatur, bei der das Ventil wieder seinen Betrieb aufnimmt.

Ein Beispiel: Die Solltemperatur beträgt 22°C und die Hysterese 2°C. Nach Erreichen der Solltemperatur, d.h. 22°C wird das Ventil geschlossen. Es öffnet sich wieder, wenn die Temperatur auf 24°C ansteigt.

### **Ausgang 1**

Diese Einstellungen gelten für das durch das Signal 0-10V gesteuerte Ventil:

- *Heizen* wenn diese Option markiert ist, funktioniert der durch das Signal 0-10V gesteuerte Ausgang im Modus Heizen.
- 

<u>Hysterese Heizen</u>

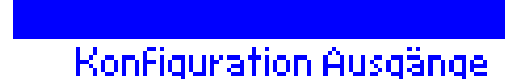

#### <span id="page-19-0"></span>6. VENTILATOR - ERWEITERTE EINSTELLUNGEN

Mit den Parametern in diesem Untermenü wird der Betrieb des Ventilators konfiguriert.

#### • **Heizen - Einschalttemperatur**

Mit diesem Parameter wird die Verschiebung des Einstellbereichs des Ventilators nach unten definiert, relativ zur Solltemperatur im Modus Heizen.

#### • **Heizen - Einstellbereich**

Dieser Parameter bestimmt die Breite des Temperaturbereichs, in dem das Steuergerät die Geschwindigkeit des Ventilators im Modus Heizen stufenlos ändern soll.

Beispiel:

Das folgende Diagramm zeigt die Funktion des Ventils und des Ventilators bei folgenden Einstellungen:

Solltemperatur:: 20⁰C

Temperatur Komfort Delta: 1°C

Heizen - Einschalttemperatur: 0,5°C

Heizen - Einstellbereich: 2⁰C

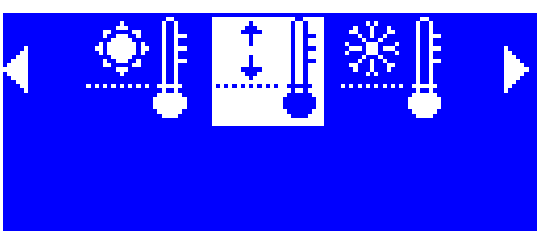

Heizen Einstellungsbereich

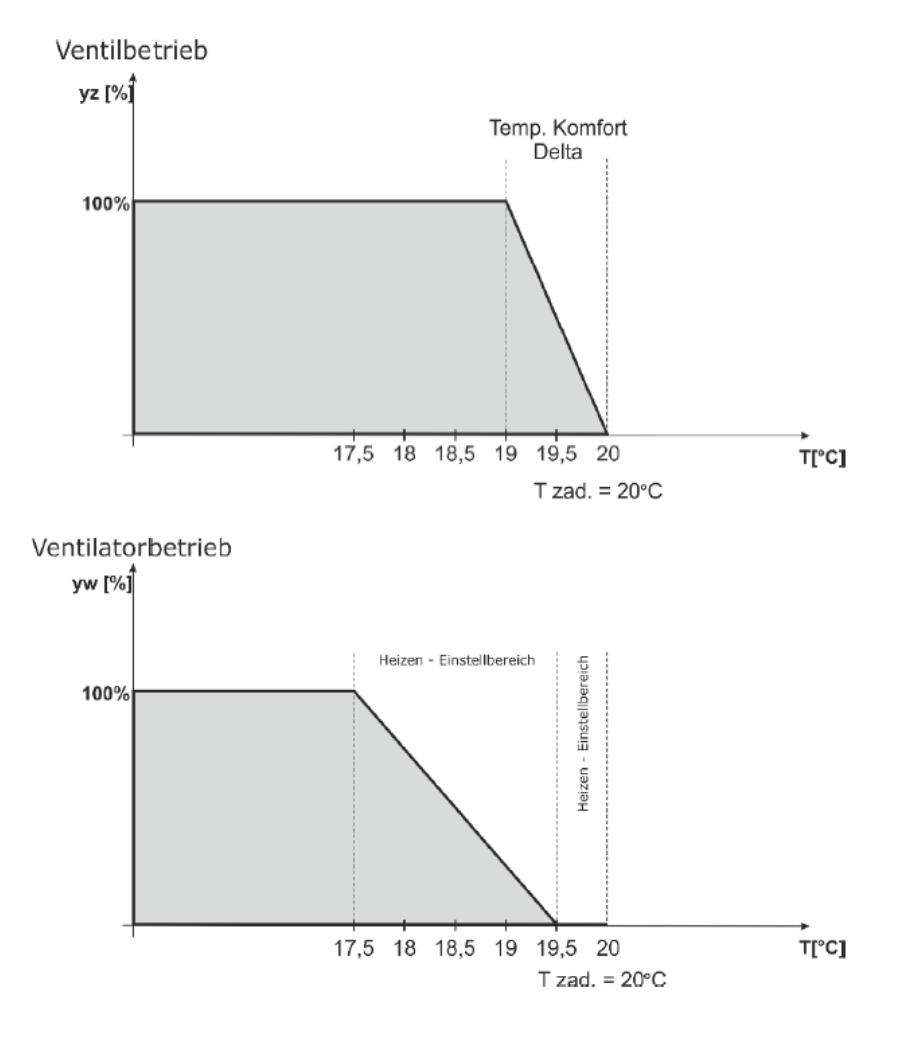

Bei oben genannten Einstellungen ist das Ventil geöffnet, bis die Raumtemperatur 19°C (SollT-Delta Komfort) erreicht. Nach dem Erreichen dieses Wertes beginnt das Ventil sich schrittweise zu schließen. Wenn die Raumtemperatur den Wert der Solltemperatur erreicht, ist das Ventil vollständig geschlossen.

Der Ventilator läuft mit voller Geschwindigkeit, bis die Temperatur im Raum den Wert von 17,5<sup>o</sup>C (SollT - Heizen -Einschalttemperatur - Heizen - Einstellbereich) erreicht. Danach beginnt der Ventilator seine Geschwindigkeit allmählich bis zur vollständigen Abschaltung zu reduzieren, die dann eintritt, wenn die Temperatur den Wert von 19,5°C (SollT -Heizen - Einschalttemperatur) erreicht hat.

#### **Kühlen - Einschalttemperatur**

Dieser Parameter definiert die Verschiebung des Einstellbereichs des Ventilators nach oben relativ zur Solltemperatur im Modus Kühlen.

#### **Kühlen - Einstellbereich**

Der Parameter bestimmt die Breite des Temperaturbereichs, in dem das Steuergerät die Geschwindigkeit des Ventilators im Modus Kühlen stufenlos ändern soll.

#### **Minimale Drehzahl**

Mit diesem Parameter kann die minimale Drehzahl des Ventilators starfestgelegt werden.

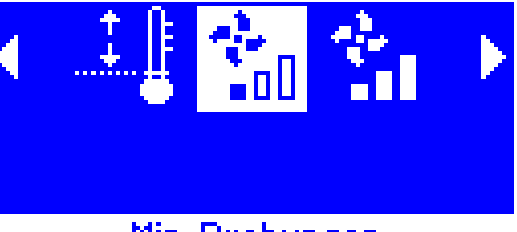

Min. Drehungen

Vorgehensweise bei der Kalibrierung der minimalen Drehzahl:

- Am Steuergerät wird die Funktion "Minimale Drehzahl" eingeschaltet.

- Die Einstellung am Steuergerät wird allmählich erhöht, bis sich der Ventilator zu drehen beginnt.
- Bestätigen Sie die Einstellung mit der Schaltfläche "MENU".

#### • **Maximale Drehzahl**

Mit diesem Parameter kann die maximale Drehzahl des Ventilators festgelegt werden.

#### Vorgehensweise bei der Kalibrierung der maximalen Drehzahl:

Am Steuergerät wird die Funktion "Maximale Drehzahl" eingeschaltet. Die Einstellung am Steuergerät wird allmählich erhöht – der Ventilator beschleunigt auf die Höchstgeschwindigkeit. Zu dem Zeitpunkt, bei dem trotz der Erhöhung der Einstellung der Ventilator nicht mehr beschleunigt wird, drücken Sie die Taste "MENÜ" und bestätigen somit die Einstellung.

#### <span id="page-20-0"></span>7. WERKSEINSTELLUNGEN

Mit dieser Funktion können die werkseitigen Einstellungen im Service-Menü wiederherstellt werden (ausgenommen die Einstellungen im Hauptmenü).

## <span id="page-21-0"></span>**IX. ALARME**

Der Raumthermostat VER-24 S signalisiert alle Alarme, die am Steuergerät auftreten. Wenn ein Alarm aktiviert wird, sendet der Raumthermostat ein akustisches Signal und auf dem Display erscheint eine entsprechende Meldung. Wenn ein Alarm auftritt, trennt das Steuergerät alle Ausgänge. Bei einer Beschädigung des inneren Sensors erscheint der Alarm "*Raumtemperatursensor beschädigt*".

## <span id="page-21-1"></span>**X. TECHNISCHE DATEN**

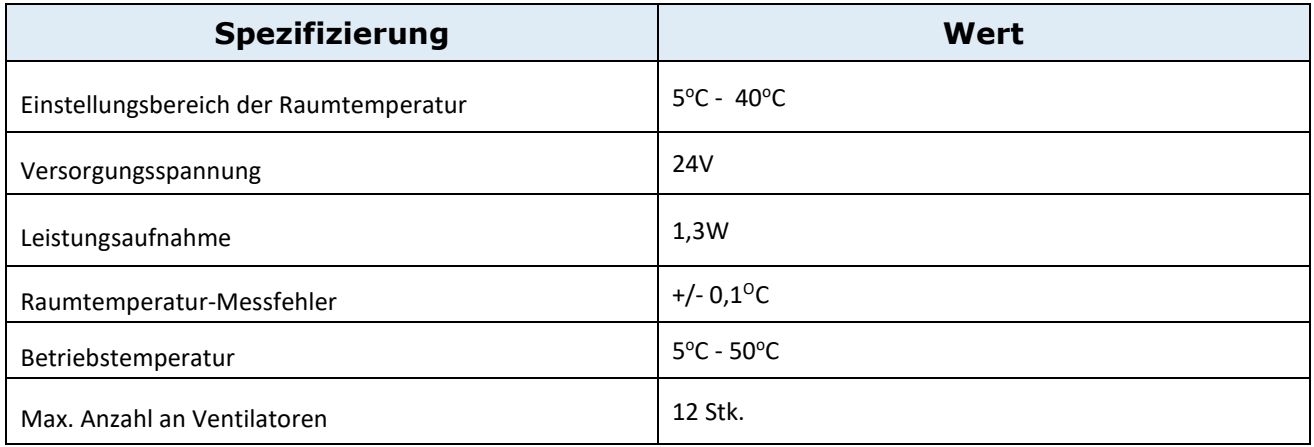

# **EU-Konformitätserklärung**

Die Firma TECH STEROWNIKI Sp. z o.o. Sp. k. mit Sitz an der ul. Biała Droga 31 in 34-122 Wieprz erklärt mit voller Verantwortung, dass das von uns hergestellte Gerät **VER-24s** die Anforderungen der Richtlinie **2014/35/EU** des Europäischen Parlaments und des Rates vom 26. Februar 2014 zur Harmonisierung der Rechtsvorschriften der Mitgliedstaaten über die **Bereitstellung elektrischer Betriebsmittel zur Verwendung innerhalb bestimmter Spannungsgrenzen auf dem Markt** (EUR-Lex Amtsblatt der Europäischen Union L 96 vom 29.03.2014, S. 357) und der Richtlinie **2014/30/EU** des Europäischen Parlaments und des Rates vom 26. Februar 2014 zur Harmonisierung der Rechtsvorschriften der Mitgliedstaaten über die **elektromagnetische Verträglichkeit** (EUR-Lex Amtsblatt der Europäischen Union L 96 vom 29.03.2014, S. 79), ), der Richtlinie **2009/125/EG** zur Schaffung eines Rahmens für die Festlegung von Anforderungen an die umweltgerechte Gestaltung energieverbrauchsrelevanter Produkte sowie der Verordnung des Wirtschaftsministers vom 8. Mai 2013 "über wesentliche Anforderungen zur Begrenzung der Verwendung bestimmter gefährlicher Stoffe in Elektro- und Elektronikgeräten" zur Einführung der **ROHS-Richtlinie 2011/65/EG** erfüllt.

Bei der Beurteilung der Konformität sind die harmonisierten Normen **PN-EN 60730-2-9:2011, PN-EN 60730-1:2016-10** verwendet worden.

JANUSZ **M**/

.<br>WŁAŚCICIELE TECH SPÓŁKA Z OGRANICZONĄ ODPOWIEDZIALNOŚCIĄ SP. K.

Wieprz, 04.10.2017

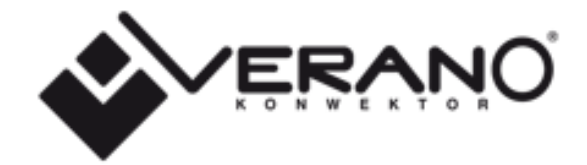

#### VERANO

Ul. Vetterów 7a

20-277 Lublin

POLAND

Tel. +48 8144 08 330

Tel. +48 515 166 103

Fax. +48 8144 08 333

[www.v-k.pl](http://www.v-k.pl/)

Regulator\_VER-24S

Dieses Handbuch gilt ab dem 12.07.2017

Nach dem Abschluss der redaktionellen Bearbeitung dieses Handbuchs am 04.10.2017 können Änderungen an den darin angegebenen Produkten vorgenommen worden sein. Der Hersteller behält sich das Recht vor, Änderungen an der Konstruktion oder Abweichungen von den dargestellten Farben vorzunehmen. Abbildungen können Zusatzausrüstung enthalten. Die Drucktechnologie kann Unterschiede bei den dargestellten Farbtönen hervorrufen. Aktuelle Informationen erhalten Sie von den Vertriebspartnern der Produkte Verano Konvektor.